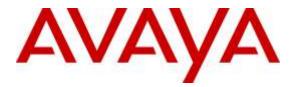

Avaya Solution & Interoperability Test Lab

## Application Notes for Plantronics Blackwire C710/C720 Headsets with Avaya one-X® Attendant - Issue 1.0

#### Abstract

These Application Notes describe a compliance-tested configuration comprised of Plantronics Blackwire C710/C720 Headsets with Avaya one-X® Attendant. Designed for those who spend hours each day on long conference calls, webinars and video conferencing, the Blackwire C710/C720 Headsets makes communications more effective and productive.

Readers should pay attention to **Section 2**, in particular the scope of testing as outlined in **Section 2.1** as well as the observations noted in **Section 2.2**, to ensure that their own use cases are adequately covered by this scope and results.

Information in these Application Notes has been obtained through DevConnect compliance testing and additional technical discussions. Testing was conducted via the DevConnect Program at the Avaya Solution and Interoperability Test Lab.

#### 1. Introduction

These Application Notes describe the configuration steps required for Plantronics Blackwire C710/C720 USB corded Headsets with Avaya one-X® Attendant. Designed for those who spend hours each day on long conference calls, webinars and video conferencing, the Blackwire C710/C720 Headsets makes communications more effective and productive. The Blackwire C710/C720 Headsets employs simple plug-and-play USB connectivity to the PC.

# 2. General Test Approach and Test Results

The interoperability compliance test included feature and serviceability testing. The feature testing focused on placing calls to and from Avaya one-X® Attendant using Plantronics Blackwire C710/C720 Headsets and verifying good talk path in both directions. The type of calls made included calls to voicemail, to internal extensions and to the PSTN.

The serviceability testing focused on verifying the usability of Plantronics Blackwire C710/C720 Headsets after restarting the Avaya one-X® Attendant, disconnecting and reconnecting the Headsets and rebooting the PC.

DevConnect Compliance Testing is conducted jointly by Avaya and DevConnect members. The jointly-defined test plan focuses on exercising APIs and/or standards-based interfaces pertinent to the interoperability of the tested products and their functionalities. DevConnect Compliance Testing is not intended to substitute full product performance or feature testing performed by DevConnect members, nor is it to be construed as an endorsement by Avaya of the suitability or completeness of a DevConnect member's solution

Avaya's formal testing and Declaration of Conformity is provided only on the headsets/handsets that carry the Avaya brand or logo. Avaya may conduct testing of non-Avaya headset/handset to determine interoperability with Avaya phones. However, Avaya does not conduct the testing of non-Avaya headsets/handsets for: Acoustic Pressure, Safety, Hearing Aid Compliance, EMC regulations, or any other tests to ensure conformity with safety, audio quality, long-term reliability or any regulation requirements. As a result, Avaya makes no representations whether a particular non-Avaya headset will work with Avaya's telephones or with a different generation of the same Avaya telephone.

Since there is no industry standard for handset interfaces, different manufacturers utilize different handset/headset interfaces with their telephones. Therefore, any claim made by a headset vendor that its product is compatible with Avaya telephones does not equate to a guarantee that the headset will provide adequate safety protection or audio quality.

#### 2.1. Interoperability Compliance Testing

All test cases were performed manually. The following features were verified while operating the Avaya one-X® Attendant:

- Placing calls to the voicemail system. Voice messages were recorded and played back to verify that the playback volume and recording level were good.
- Placing calls to internal extensions to verify two-way audio.
- Placing calls to the PSTN to verify two-way audio.
- Incoming call alert notification.
- Hearing ring back tone for outgoing calls.
- Using the mute control button on Avaya one-X® Attendant and the headsets to mute and un-mute the audio.
- Using the hold feature from the Avaya one-X® Attendant.
- Placing the headsets on the ear for an incoming call and ensuring that the call is answered automatically.

The serviceability testing focused on verifying the usability of Plantronics Blackwire C710/C720 Headsets after restarting the Avaya one-X® Attendant, disconnecting and reconnecting the Headsets and rebooting the PC.

#### 2.2. Test Results

All executed test cases passed with the following observations,

- When there is an incoming call to one-X® Attendant, a beep tone is heard. However, there is no LED light on the headset call control button to indicate an incoming call. Call can be answered by pressing the call control button, but the LED light is not lit to indicate that the headset is active on a call.
- When making an outgoing call from one-X® Attendant, the far end ringing tone can be heard, but the LED light on the headset call control button is not lit to indicate that the headset is active in making an outgoing call.
- When a PC is restarted after one-X® Attendant is installed, the user may see an indication that the Plantronics Spokes Software, or Hub Software, process is running on the Windows task bar. This process is used by the headset for call control functionality. If the user manually closes or shuts down this process while one-X® Attendant is running, call control functionality will stop. Restarting one-X® Attendant will restore call control functions.

#### 2.3. Support

For technical support and information on Plantronics headsets, contact Plantronics at:

- Phone: 1-855-765-7878
  - 1-831-426-5858 (International)
- Website: <u>http://www.plantronics.com/us/support/index.jsp</u>

#### 3. Reference Configuration

**Figure 1** illustrates the test configuration used to verify the Plantronics solution. The configuration comprised of an Avaya Aura® Communication Manager (Communication Manager), Avaya Aura® Session Manager (Session Manager), Avaya Aura® System Manager and an Avaya G450 Media Gateway. The H.323 based stations are registered to the Communication Manager and the SIP based stations are registered to the Session Manager. The Plantronics Blackwire C710/C720 headsets were connected to this PC via the USB port.

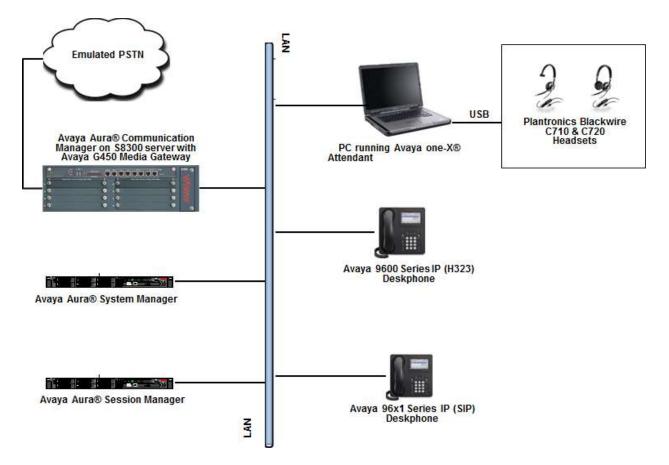

Figure 1: Test Configuration

### 4. Equipment and Software Validated

The following equipment and software were used for the sample configuration provided:

| Equipment/Software                                    | Release/Version                        |  |  |
|-------------------------------------------------------|----------------------------------------|--|--|
| Avaya Aura <sup>®</sup> System Manager running on an  | 6.3.14                                 |  |  |
| Avaya S8800 Server                                    | 0.5.14                                 |  |  |
| Avaya Aura <sup>®</sup> Communication Manager         | 6.3.12.0-SP12 (R016x.03.0.124.0-22505) |  |  |
| running on an Avaya S8300 Server                      | 0.5.12.0-SF12 (R010x.05.0.124.0-22505) |  |  |
| Avaya Aura <sup>®</sup> Session Manager running on an | 6.3.14.0.631402                        |  |  |
| Avaya S8800 Server                                    |                                        |  |  |
| Avaya one-X® Attendant                                | 4.12.010.001                           |  |  |
| Avaya IP Deskphones:                                  |                                        |  |  |
| • 9608 (H.323)                                        | 6.4014                                 |  |  |
| • 96x1 (SIP)                                          | 6.3.14                                 |  |  |
| Plantronics C710/C720 Headsets                        | v.48                                   |  |  |
| Windows OS                                            | Windows 7 Professional SP1             |  |  |

## 5. Configure Avaya Aura® Communication Manager

It is assumed that a fully functioning Avaya Aura® Communication Manager is in place with the necessary licensing and that an extension is configured to handle softphone and one-X® Attendant. For further information on the configuration of Avaya Aura® Communication Manager please see **Section 10** of these Application Notes.

#### 6. Configure Avaya one-X® Attendant

While installing Avaya one-X® Attendant, if the headset is already plugged in to the PC's USB port then the headset will be recognized as part of the installation. If a headset needs to be plugged in after installations of Avaya one-X® Attendant, then after logging into Avaya one-X® Attendant, navigate to Edit  $\rightarrow$  Audio  $\rightarrow$  Settings wizard (not shown) from the main screen shown below.

| AVAVA comer Avaya one-X0        | 9 Attendant |        |                      | - ^ >              |
|---------------------------------|-------------|--------|----------------------|--------------------|
| Operator<br>Call number or name |             |        |                      |                    |
|                                 |             |        |                      |                    |
|                                 |             |        |                      |                    |
| 🗜 们 🔌 🔧 💏                       | l 🖆 💁 📐 🥃   | Queue: | 0<br>one-X Attendant | 12/16/2015 11:38 / |

From the **Audio Tuning Wizard** window, select the primary playback and recording device and recording device as shown in the screen below. Select **Next** and finish the configuration.

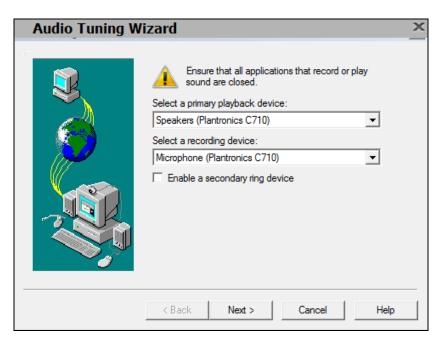

Solution & Interoperability Test Lab Application Notes ©2016 Avaya Inc. All Rights Reserved.

# 7. Configure Plantronics Blackwire C710/C720 Headsets

The Plantronics Blackwire C710/C720 Headsets are USB plug-and-play devices. When plugged into the USB Port of a PC, they are automatically detected in Microsoft Windows without requiring any additional driver software. In this test configuration, the Plantronics Blackwire C710/C720 Headsets are detected as **Plantronics C710** or **Plantronics C720** in Windows 7.

## 8. Verification Steps

Verify the following,

- If the headset fully supports call control initiated from the headset.
- When the headset is connected to Avaya one-X® Attendant, press the handset button on the Attendant. The headset LED should be blinking on the button that has the image of a PC.
- When a call is disconnected by pressing the handset button on the one-X® Attendant, the call will be dropped and the headset LED on the button that has the image of a PC should also turn off.
- Press the button on the headset depicting a PC. The LED on the button that has the image of a PC should start to blink.
- To end calls press the button on the headset depicting a PC. Active call will disconnect and the LED light on the button that has the image of a PC should also turn off.
- Verify if the volume up/down and mute/unmute button on the headset functions as intended.
- Verify that the Hold button on the one-X® Attendant function as intended.

# 9. Conclusion

These Application Notes describe the configuration steps required for Plantronics Blackwire C710/C720 Headsets with Avaya one-X® Attendant. Please refer to **Section 2.2** for test results and observations if any.

#### 10. Additional References

This section references the Avaya and Plantronics documentation that are relevant to these Application Notes.

The following Avaya product documentation can be found at <u>http://support.avaya.com</u>.

- [1] Administering Avaya Aura® Communication Manager, Document ID 03-300509
- [2] Avaya Aura® Communication Manager Feature Description and Implementation, Document ID 555-245-205
- [3] Implementing Avaya Aura® Session Manager Document ID 03-603473
- [4] Administering Avaya Aura® Session Manager, Doc ID 03-603324
- [5] Avaya one-X<sup>®</sup> Attendant 4.0 SP11 at CM Release 1.0 User manual
- [6] Avaya one-X® Attendant 4.0 (SP11) connected to Avaya Communication Manager Installation and Administration Manual, 16-603459-EN

The Plantronics product documentation can be found at http://www.plantronics.com.

#### ©2016 Avaya Inc. All Rights Reserved.

Avaya and the Avaya Logo are trademarks of Avaya Inc. All trademarks identified by ® and <sup>TM</sup> are registered trademarks or trademarks, respectively, of Avaya Inc. All other trademarks are the property of their respective owners. The information provided in these Application Notes is subject to change without notice. The configurations, technical data, and recommendations provided in these Application Notes are believed to be accurate and dependable, but are presented without express or implied warranty. Users are responsible for their application of any products specified in these Application Notes.

Please e-mail any questions or comments pertaining to these Application Notes along with the full title name and filename, located in the lower right corner, directly to the Avaya DevConnect Program at <u>devconnect@avaya.com</u>.